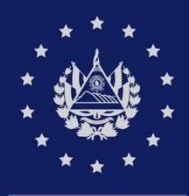

**BANCO CENTRAL DE RESERVA** 

# **GUIA DE USUARIO**

AUTORIZACIÓN ELECTRONICA ESPECIAL PARA IMPORTAR INSUMOS DE USO AGRICOLA O PECUARIO DEL MAG, POR MEDIO DEL SISTEMA DE FACILITACIÓN DE COMERCIO EXTERIOR  $(SFCE)$ 

> **CIEX** EL SALVADOR

# ÍNDICE

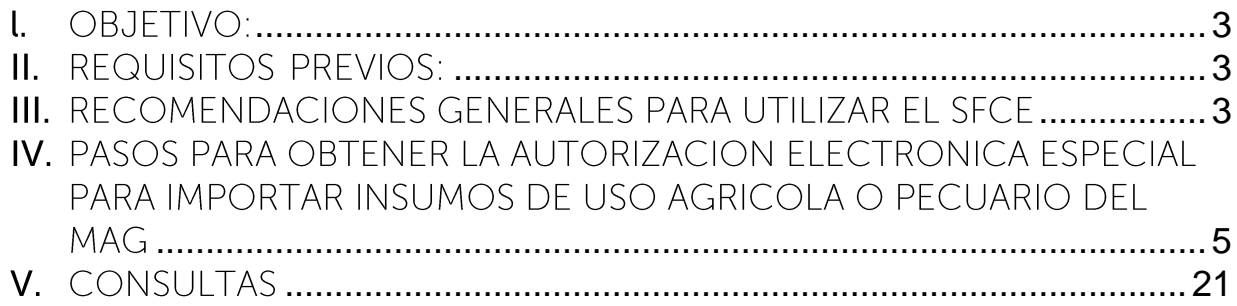

#### <span id="page-2-0"></span>**OBJETIVO:** t.

Divulgar a los importadores los pasos a seguir para obtener la Autorización Electrónica Especial para importar insumos de uso agrícola y pecuario del Ministerio de Agricultura y Ganadería con preautorización, por medio del Sistema de Facilitación de Comercio Exterior, del Centro de Tramites de Importaciones y Exportaciones (CIEX El Salvador).

## <span id="page-2-1"></span>**II. REQUISITOS PREVIOS:**

- 1. Estar registrado en el Sistema de Facilitación de Comercio Exterior (SFCE).
- 2. Contar con usuario y clave de acceso al SFCE.
- 3. Contar con una preautorización de insumos proporcionada por el Ministerio de Agricultura y Ganadería (MAG) para el caso de autorización electrónica especial.
- 4. Realizar abono de Derechos de Autorización de Importaciones a través del sitio web de los Bancos autorizados. Podrá encontrar los pasos a seguir en la Guía para abonar Derechos de Autorización de Importaciones
- 5. Contar con equipo que cumpla los requerimientos mínimos para autorizar operaciones

### Características computadora:

- a. Procesador de 1.5 Ghz o superior.
- **b.** Memoria RAM de 512 MB o superior.

#### Software

- i. Navegador de Internet Explorer, Google Chrome o Mozilla Firefox.
- ii. Adobe Acrobat Reader DC (para descargar el software puede acceder a http•//www.adobe.com/es/products/acrobat/readstep2.htm ().

Conexión a Internet: Enlace de 512 kbps o superior, u otro tipo de conexión.

Impresora: Láser o InkJet.

Habilidades del personal: Capacitado en el uso de Internet.

### <span id="page-2-2"></span>**III.** RECOMENDACIONES GENERALES PARA UTILIZAR EL **SFCF**

- 1. Toda la información por registrar en la solicitud de importación debe estar relacionada EXCLUSIVAMENTE con los productos a importar que requieren autorización del MAG.
- 2. El registro de la solicitud debe corresponder a una importación completa y no fraccionada, lo que significa que deben registrarse todos los productos por factura, tomando en cuenta que una preautorización solo puede ser usada una

sola vez de tal forma que los insumos que contenga pueden ser agregados de forma total o parcial en la misma solicitud para obtener una sola autorización y el trámite solo debe contener el ingreso de una factura. El cobro por autorización electrónica especial de factura es de US\$6.78 incluyendo el IVA.

- 3. Existen campos obligatorios y opcionales. Los obligatorios están identificados con un asterisco, lo que significa que se debe declarar la información requerida; si se deja en blanco, al continuar con el siguiente paso, el sistema desplegará un mensaje y no se podrá seguir con el registro.
- 4. No dejar en blanco los campos requeridos donde existen listas de valores.
- 5. En caso de que sea necesario salirse de la solicitud de importación, se puede continuar a través del SFCE por medio de la opción del menú "Trámites de importación  $\rightarrow$  Solicitud de importación  $\rightarrow$  Continuar con el registro de la solicitud".
- 6. La consulta de las solicitudes guardadas o autorizadas está disponible en la opción del menú "Trámites de importación → Consultar solicitud".
- 7. La consulta de movimientos y saldos en la cuenta está disponible en la opción del menú "Colecturía → Consultas → Consultar cuenta individual".
- 8. Todos los valores deben registrase en dólares de los Estados Unidos de América.
- 9. Los usuarios y contraseñas de acceso al SFCE son personales y son asignados por persona autorizada, es decir que no son genéricos por importador y NO SE DEBEN COMPARTIR.

## <span id="page-4-0"></span>IV. PASOS PARA OBTENER LA AUTORIZACION ELECTRONICA ESPECIAL PARA IMPORTAR INSUMOS DE USO AGRICOLA O PECUARIO DEL MAG

PASO<sub>1</sub> Ingresar al SFCE | Sistema Facilitación de Comercio Exterior

· Escriba www.ciexelsalvador.gob.sv o www.ciexelsalvador.com e ingrese a la opción: Ventanilla Electrónica > SFCE - Ingreso para usuarios autorizados, o ingrese directamente a través del siguiente enlace:

https://www.ciexelsalvador.gob.sv/sfce/login.html

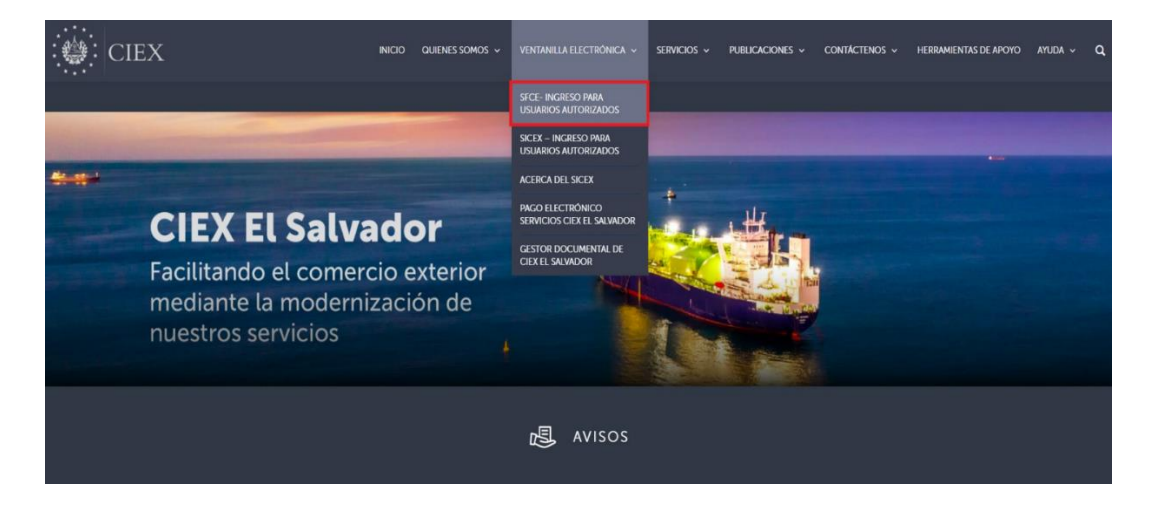

· Ingrese al SFCE con su usuario y contraseña. Si aún no lo tiene, siga los pasos detallados en la guía para registrarse en el SFCE para obtenerlo.

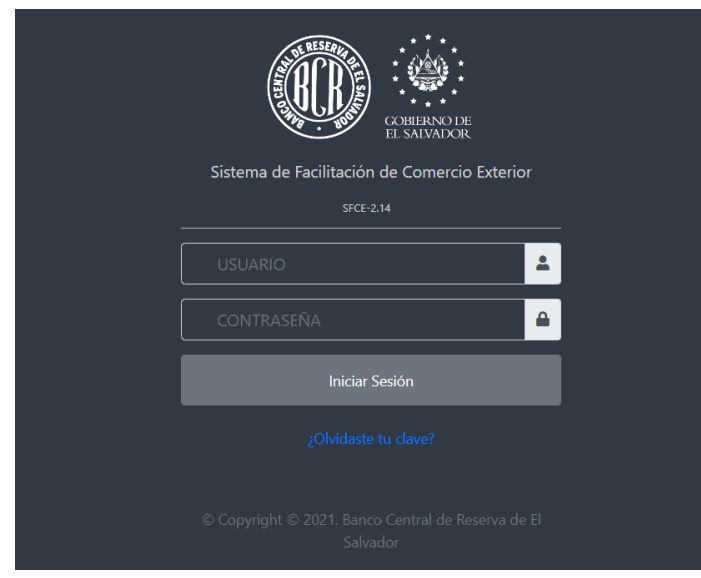

#### PASO 2. Ingresar a la opción "Tramites de importación" del menú principal

• Ir a la opción Tramites de Importación  $\rightarrow$  Solicitud de Importación  $\rightarrow$  Registrar Solicitud de Importación.

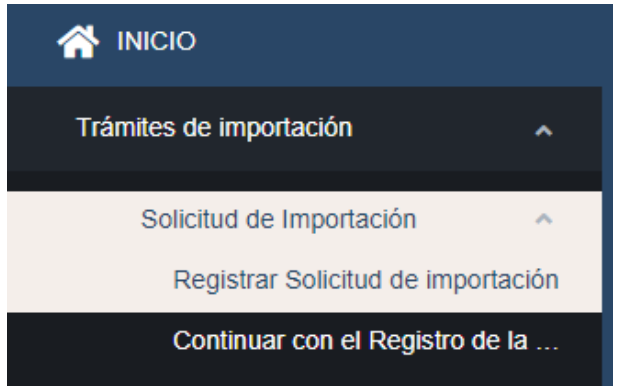

· El SFCE muestra los datos generales del importador, los datos de la división comercial a la que pertenece la persona autorizada y el saldo actual en la cuenta individual del importador. Presione el botón "Siguiente" para continuar.

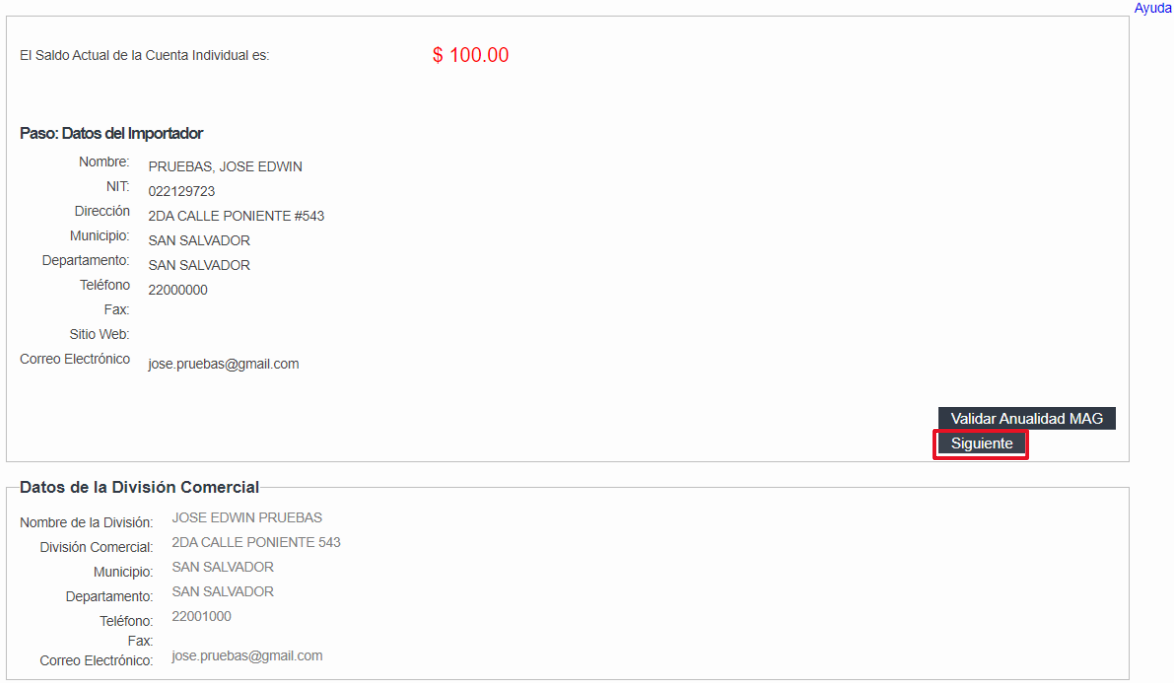

#### PASO 3. Selección de plantillas.

· El sistema muestra las opciones para registrar una solicitud, que pueden ser:

- a) Registrar solicitud con plantilla: permite realizar el registro de una solicitud de importación con base en una solicitud previamente autorizada (con los campos llenos, los cuales podrá modificar).
- b) Registrar solicitud sin plantilla: permite realizar el registro de una solicitud de importación desde cero.

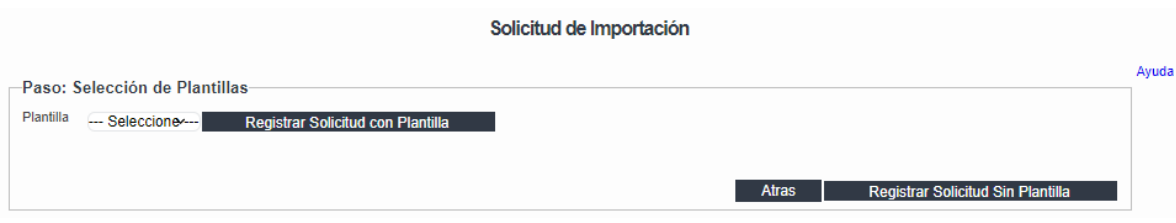

#### PASO 4. Selección de exportador.

a) Puede seleccionar de la lista desplegable de "Exportador/Dirección" la persona natural o jurídica que exporta las mercancías a El Salvador, y su correspondiente dirección.

En este paso es importante que el país de donde vendrá la exportación debe coincidir con el país registrado en la preautorización.

b) El dato del consignatario es opcional y corresponde a una persona natural o jurídica en El Salvador a quien se dirige las mercancías.

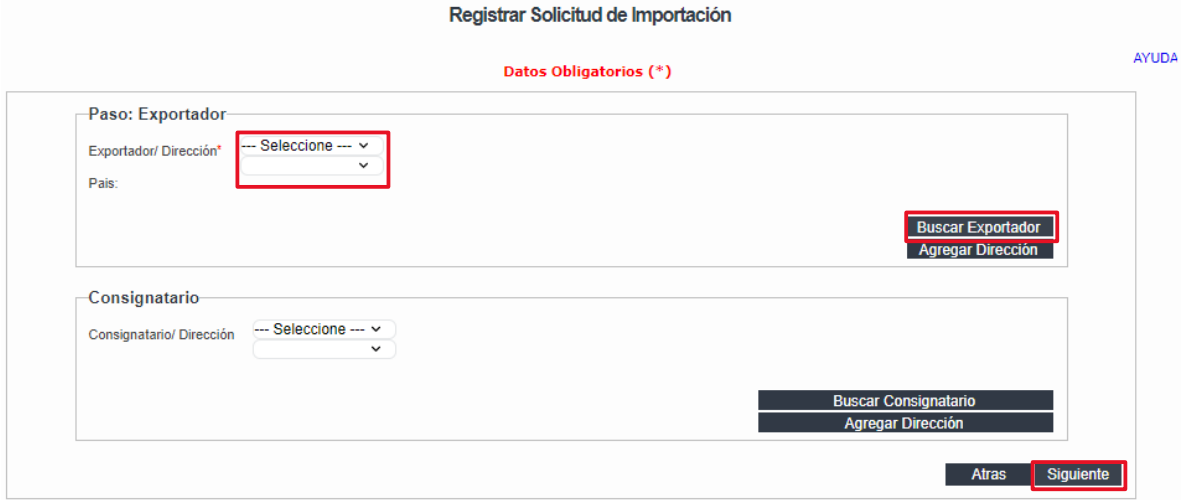

c) Si el exportador no se encuentra en la lista desplegable, presionar el botón "Buscar Exportador". Para una búsqueda más completa escribir PARTE del nombre del exportador en el campo "Búsqueda Nombre del Exportador", al encontrarlo se selecciona y presiona "Asociar Exportador".

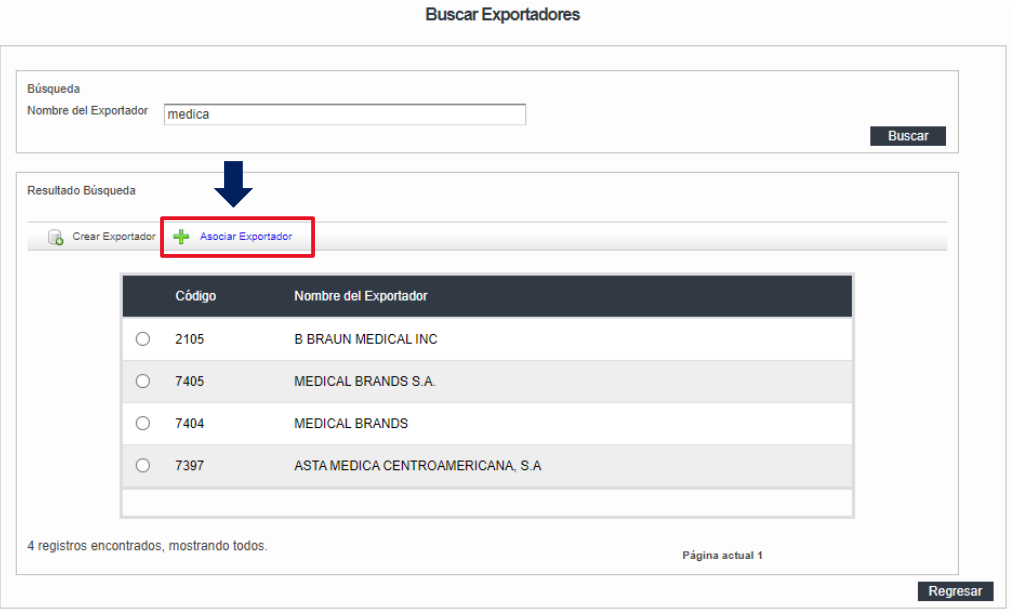

d) Si el exportador no se encuentra, seleccionar la opción "Crear Exportador"<br>según pantalla anterior, y complementar los datos según lo indica la siguiente<br>pantalla, presionar el botón "Guardar" y posteriormente el botón

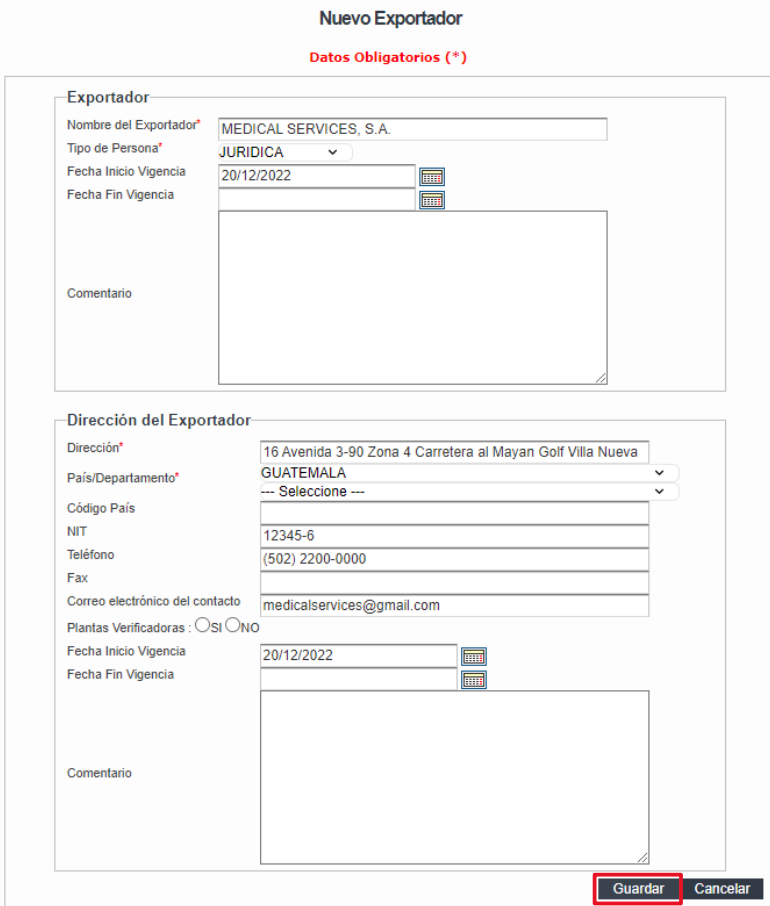

#### PASO 5. Información general de la importación.

· Campos Obligatorios: Los campos con un asterisco rojo son obligatorios. Si alguno de los datos no es ingresado el SFCE no le permitirá continuar.

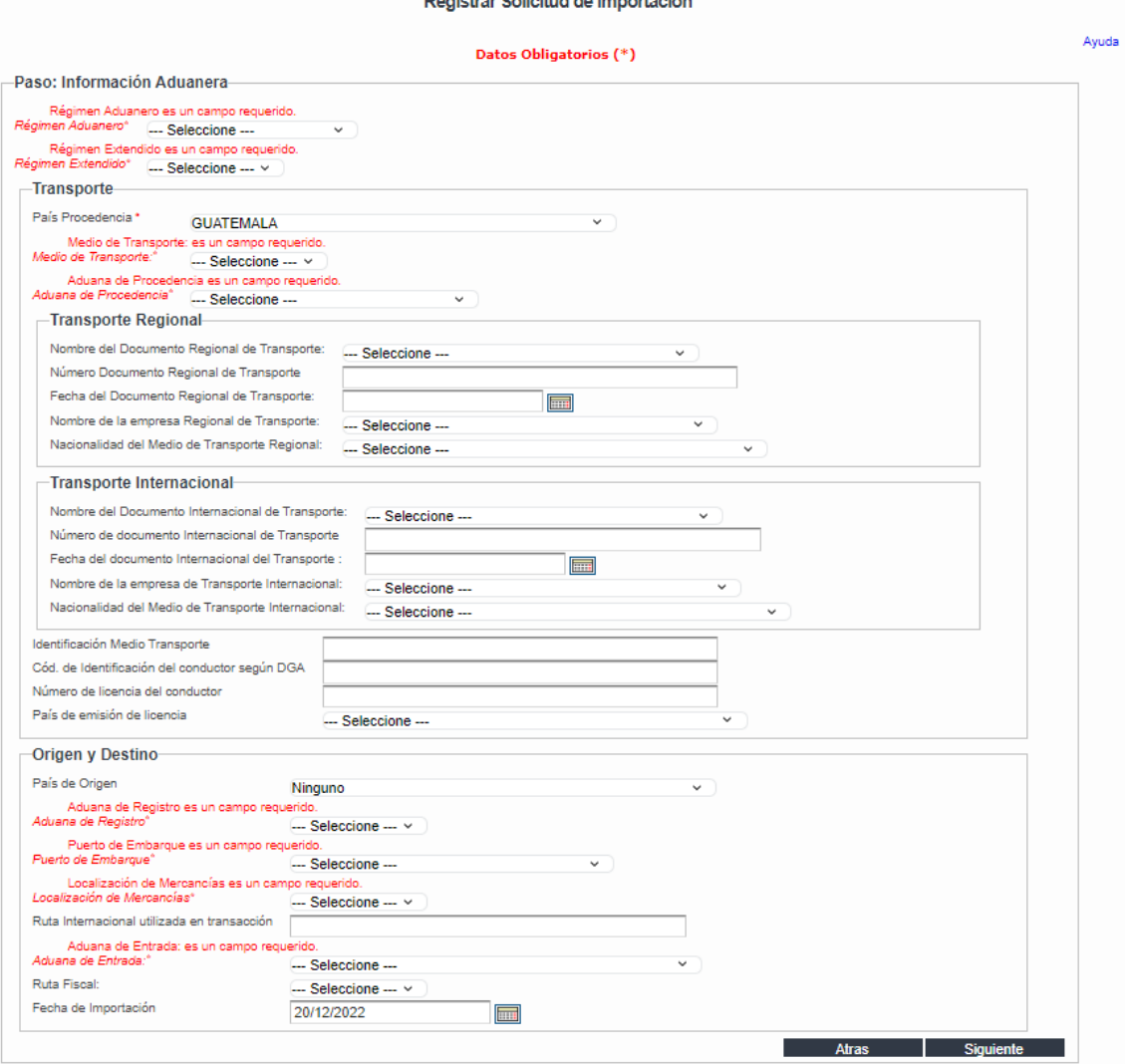

an Ang Kabisat at a taon a

- Campos opcionales
	- a) La información del transporte regional o internacional es alternativa, lo que significa puede quedar vacía alguna de ellas, ya sea el transporte regional o el internacional.
	- b) El dato de identificación del medio de transporte (el número de identificación).
	- c) El campo de "País de origen" debe dejarse vacío cuando las mercancías son originarias de varios países de origen. Ese dato lo podrá llenar por inciso arancelario en el paso No. 7

· Al completar los datos presionar el botón "Siguiente".

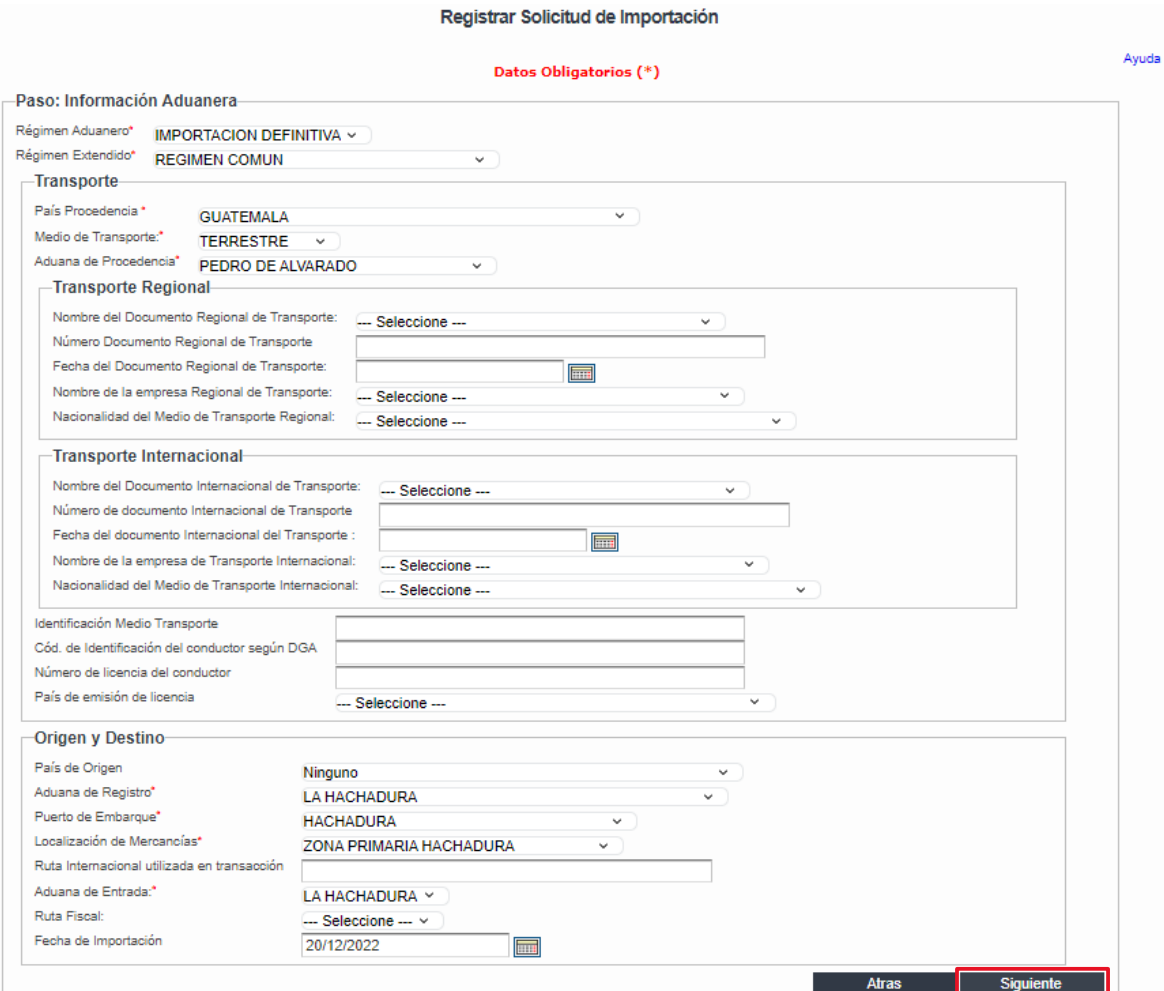

PASO 6. Ingreso de facturas.

- · Ingresar la factura que respaldarán la importación a realizar detallando el número, fecha y valor total en US\$ de la factura que requerirá la autorización electrónica especial MAG, debiendo tener en cuenta que dichos datos deben coincidir con los registrados en el número de preautorización que ingresará.
- · Para guardar cada factura ingresada, se debe presionar el botón "Guardar", con lo cual se guardan los datos registrados.
- · No es obligatorio seleccionar "Adjuntar archivo" para adjuntar la factura en formato PDF.

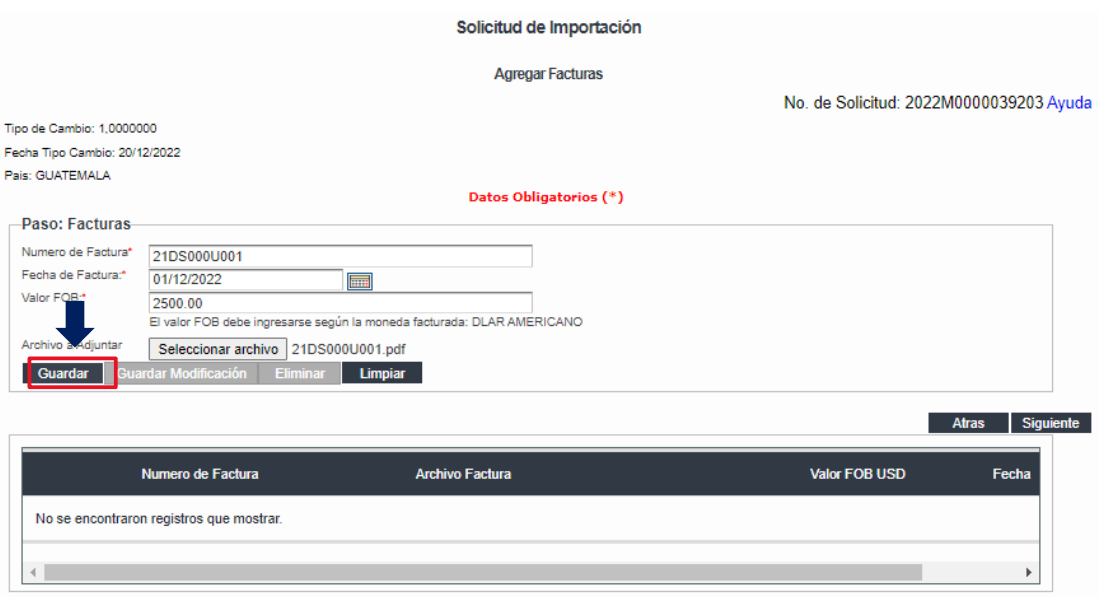

- · En la parte inferior se muestran las facturas guardadas y al lado derecho el nombre del archivo que ha adjuntado, si lo incluyó.
- · Para eliminar: seleccionar la factura dando clic en el circulo que está a la par de la lupa, y presionar "Eliminar".
- · Para corregir: seleccionar la factura que desea corregir, dando clic en el circulo que está a la par de la lupa, realizar el cambio y presionar "Guardar modificación".
- · Para continuar: seleccionar "Siguiente".

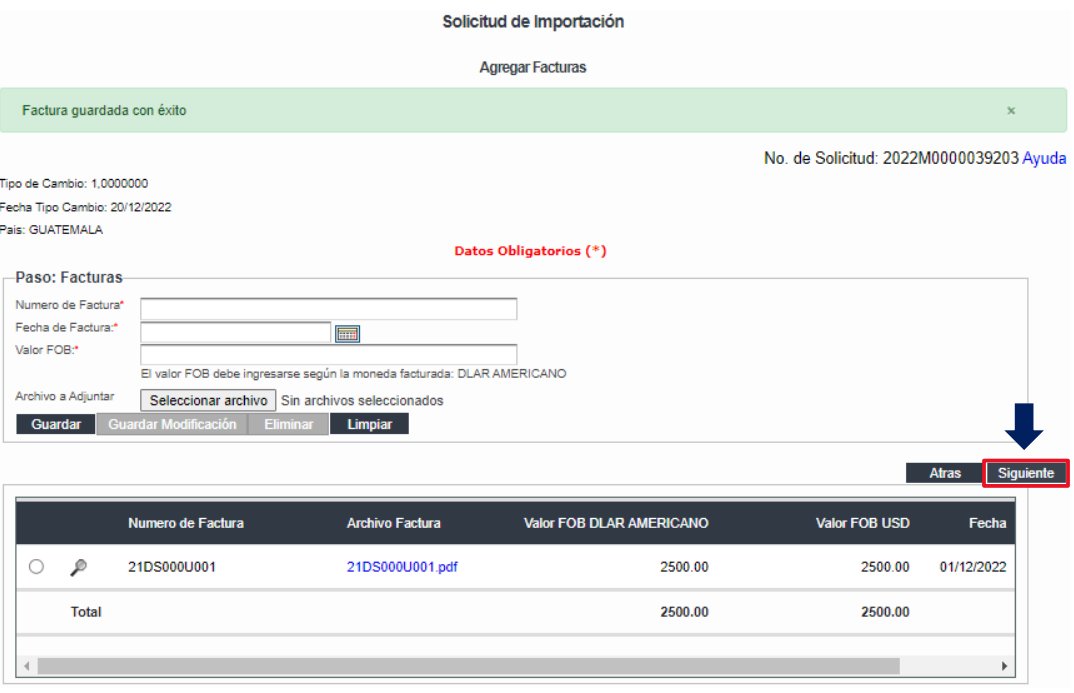

#### PASO 7. Agregar productos (Según Código Arancelario).

- · Ingresar los productos a importar según el inciso del Sistema Arancelario Centroamericano (SAC).
	- a) La búsqueda puede hacerse por inciso arancelario o descripción del producto, en el campo "Producto".
	- b) Digitar el dato y esperar a que haga la búsqueda, SIN presionar "Enter".
	- c) Debe seleccionar el dato de la lista desplegable, si el producto no se encuentra, deberá gestionar la creación de este llenando el formulario respectivo que encontrara en menú del sitio web de CIEX El Salvador Servicios→ Importadores→ Solicitudes o siguiendo en el siguiente enlace: https://www.ciexelsalvador.gob.sv/ciexelsalvador/wp-

content/uploads/2022/05/Solicitud-incorp-productos-SAC-VII-201221.docx

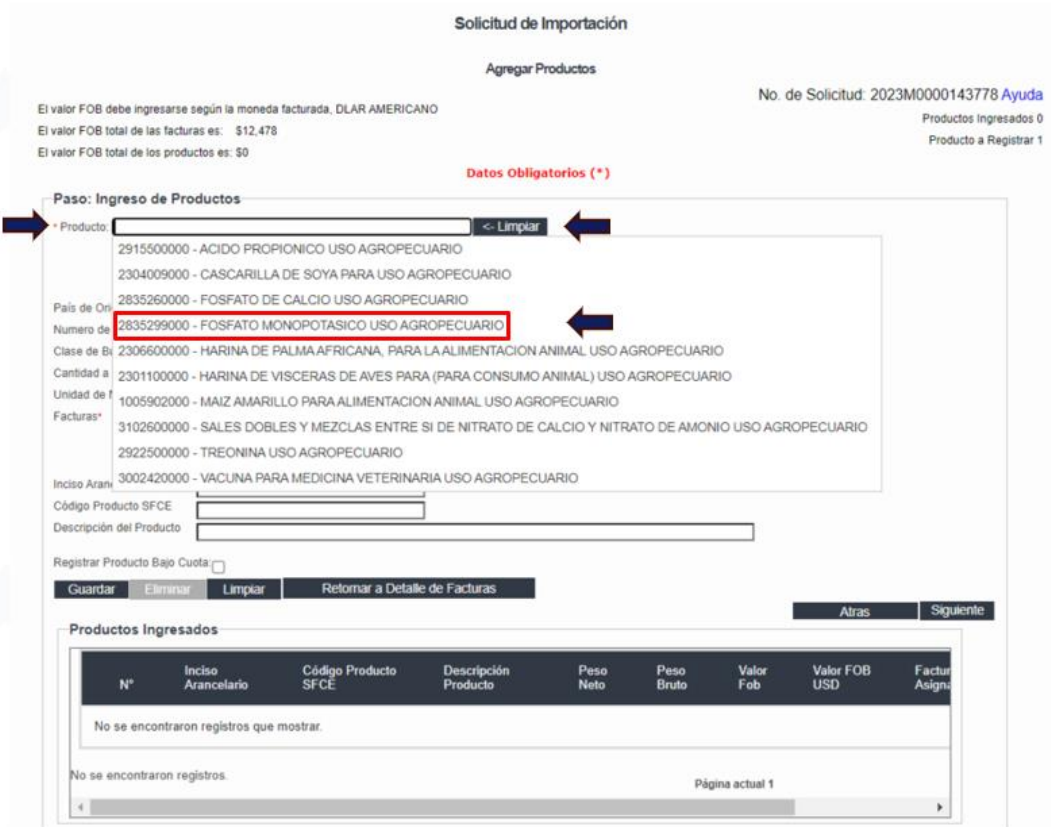

- · Ingresar el número y clase de bultos, cantidad y unidad de medida, seleccionar el número de factura en donde se encuentra el producto en cuestión, peso neto y peso bruto en kilogramos, valor FOB en US\$ y marca del producto a importar.
- · En este apartado se deberá registrar el "país de origen" por producto si no fue registrado en el paso No. 5.
- · El campo de "Registrar producto bajo cuota", dejarlo vacío, es decir SIN CHEQUE.
- · Para guardar cada producto ingresado, presionar "Guardar".
- En el apartado "Productos ingresados" se muestra un resumen de lo registrado.
- · Para agregar más incisos arancelarios, ubicarse nuevamente en el campo "Producto", y hacer lo descrito anteriormente.
- · Para eliminar productos; de la Sección Productos Ingresados dar clic en el círculo que está a la par de la lupa y luego presionar botón "Eliminar".
- Para corregir dar clic en el círculo que está a la par de la lupa y hacer los cambios que sean necesarios y luego presionar el botón "Guardar".
- · Debe tenerse en cuenta que se registrarán incisos arancelarios de acuerdo con la clasificación arancelaria de los insumos que registraría para la autorización electrónica y que a cada inciso arancelario registrado se le debe asociar más adelante al menos un insumo para que no le de error el proceso.
- Para continuar presionar "Siguiente".

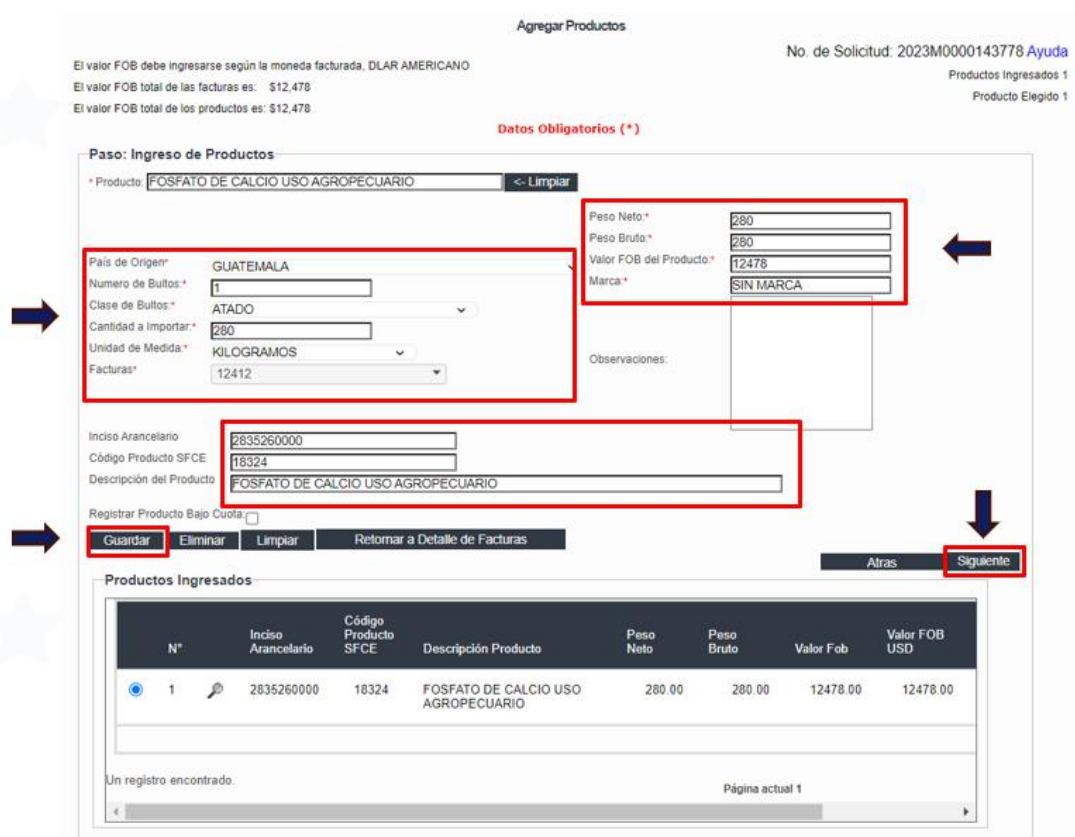

#### PASO 8. Agregar detalle de productos MAG.

• En este paso se muestra la ventana de "Solicitud Producto MAG" donde se listan los incisos arancelarios introducidos, los cuales contienen los detalles de la "Cantidad a importar", "Unidad de Medida", "Valor FOB del Producto" y el "Peso", donde al presionar sobre el botón en forma de circulo que se encuentra al lado izquierdo de la columna "Inciso Arancelario", se ilumina de color verde y se despliega la ventana "Establecimiento, Exportador y Consignatario"

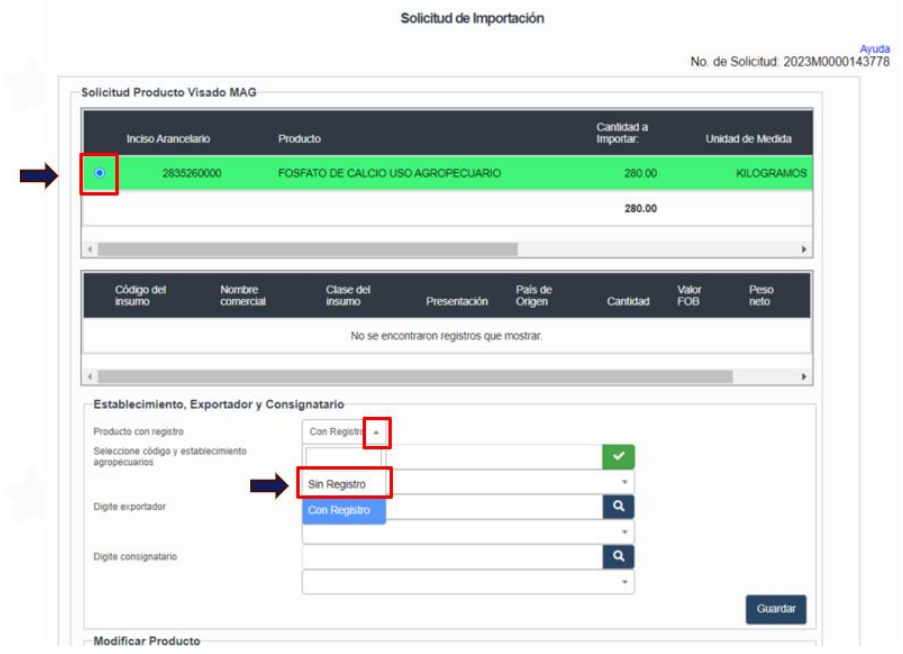

- · En la ventana de "Establecimiento, Exportador y Consignatario" el campo "Producto con registro" tiene por defecto la selección "Con registro", debe seleccionar de la lista desplegable y presionar en la opción "Sin Registro", cambiando de forma automática los campos de dicha ventana mostrando el campo "Digite el número de preautorización" y los demás campos se pondrán de color gris claro indicando que la información de estos no está habilitada para ingresar o cambiar información. 4
- En el campo "Digite el número de preautorización" debe ingresar un numero de preautorización válido y presionar el botón

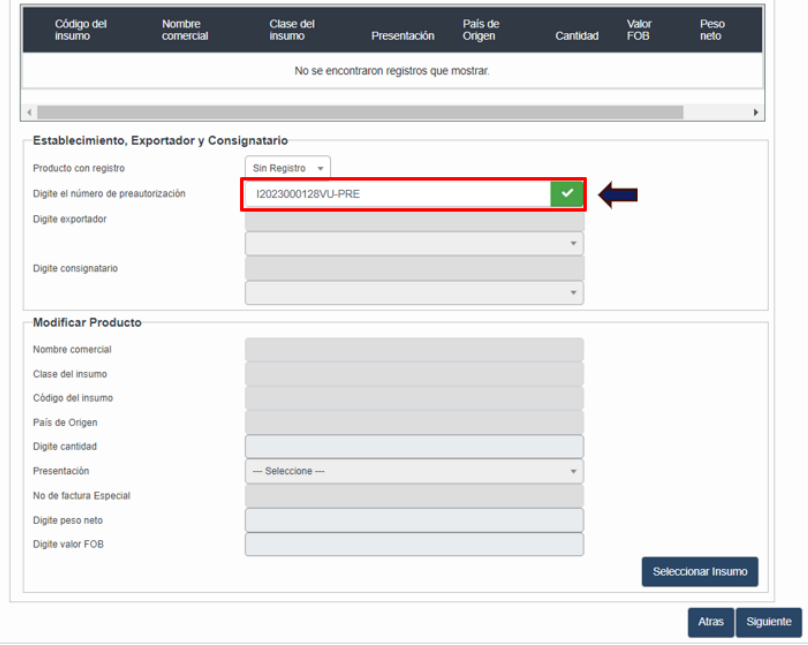

· Si la preautorización es válida y es encontrada, los datos proporcionados por MAG de sus bases de datos serán mostrados en los campos de color gris que anteriormente estaban vacíos, habilitando la selección del botón "Seleccionar Insumo"

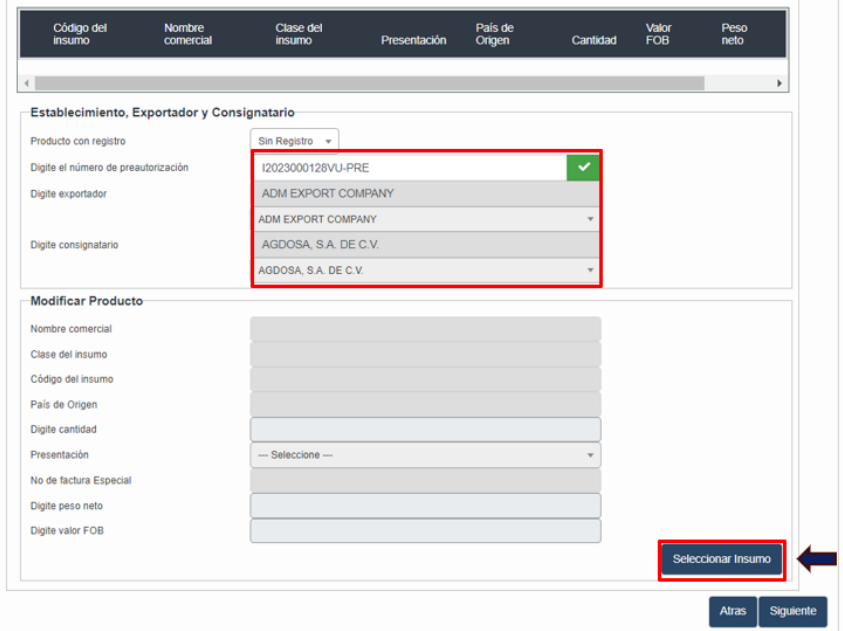

· Al presionar el botón "Seleccionar insumo" se abrirá una ventana la cual contendrá el detalle de los insumos relacionados con dicha preautorización debiendo seleccionar cada insumo a importar presionando el circulo blanco a la izquierda de la columna "Código del insumo" presionado seguidamente el botón "Asignar", lo cual eliminará el insumo de la lista de selección asignándolo al inciso arancelario seleccionado.

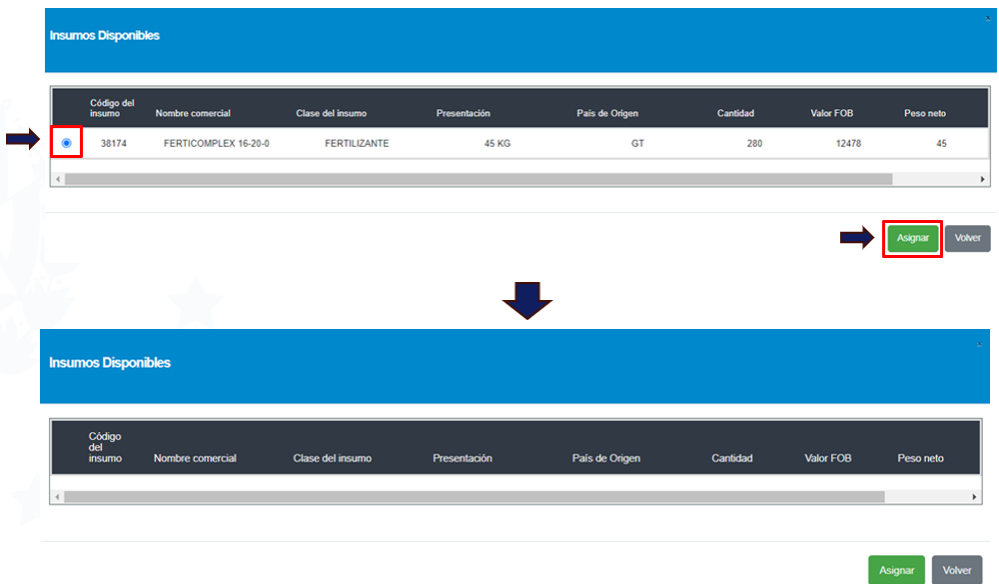

· La selección realizada incorporará los insumos seleccionados al inciso arancelario seleccionado, pudiendo asociar uno o más insumos según corresponda, no olvidando que cada inciso arancelario ingresado debe tener un insumo asociado. Si se selecciona el insumo se llenarán los campos en gris de la ventana "Modificar Producto" la cual al ser una preautorización autorizada en MAG no dispondrá de campos a modificar por lo cual los campos estarán de color gris y se adicionará un botón de "Eliminar", el cual al presionarlo eliminará el insumo seleccionado.

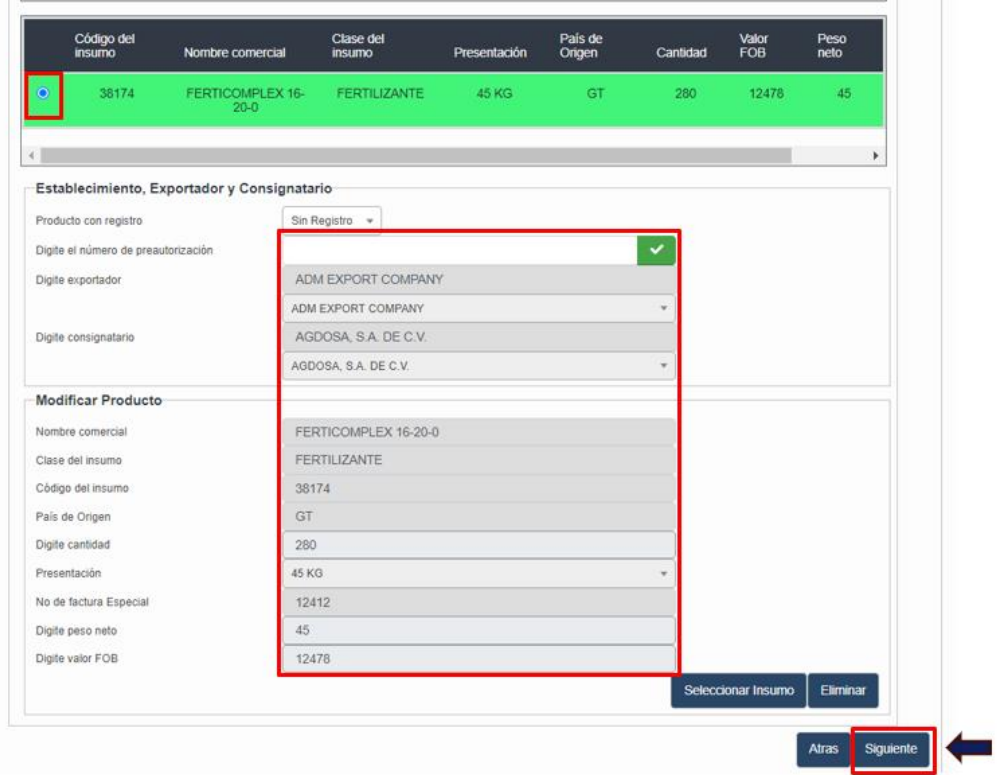

Ejemplo de preautorización con mas de un insumo disponible

**umos Disponibles** 

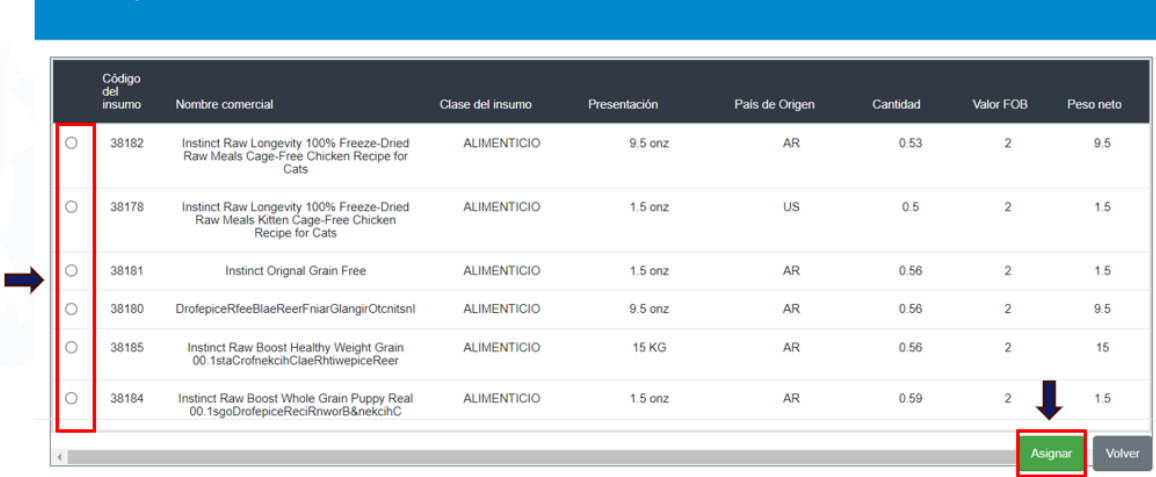

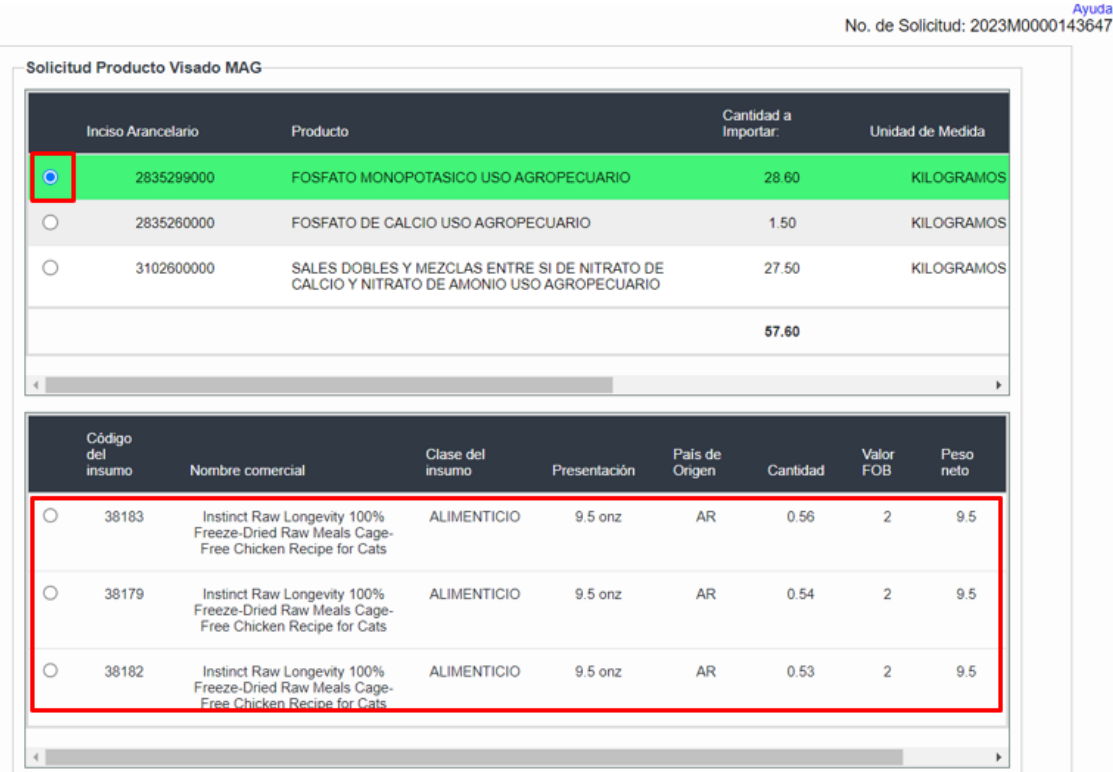

Para validar los datos ingresados se debe presionar el botón "Siguiente" el cual  $\bullet$ realiza las validaciones internas previo al envío de la información como: suma de pesos de insumos registrados con el peso ingresado en el inciso arancelario, que cada inciso arancelario posea detalles de insumos, que la sumas de los valores FOB de cada inciso sea igual a la suma de los valores FOB de los insumos que se han registrado bajo el mismo, por lo que en el caso que el sistema detecte que algunas validaciones no coincidan se desplegará un mensaje de advertencia indicando los errores de validación y no podrá seguir el proceso de envío y finalización de la solicitud de importación.

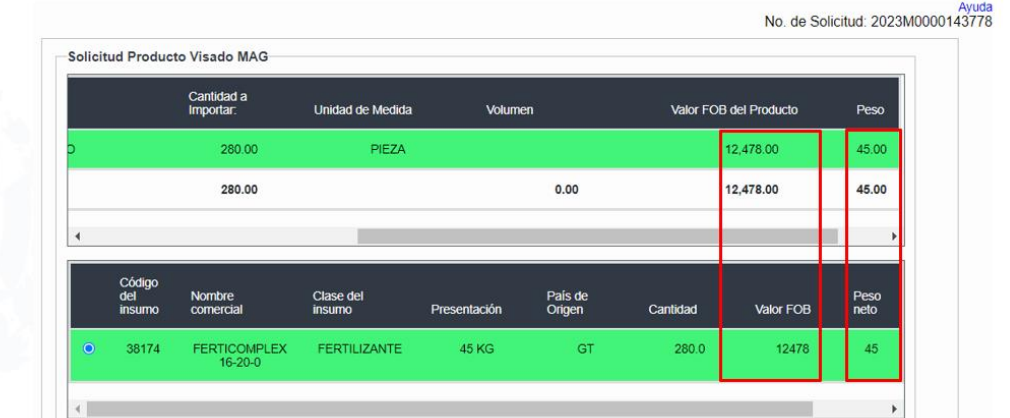

El producto: HIDROGENOCARBONATO (BICARBONATO) DE SODIO, USO AGRICOLA, tiene los siguientes errores<br>El valor FOB es: 1,571.00; mientras que la suma de el valor fob de los productos visados mag es: 1,571.40. El valor FOB deb

#### PASO 9. Flete seguro y otros gastos.

· Este apartado debe dejarse vacío. Presione el botón "Siguiente" para continuar.

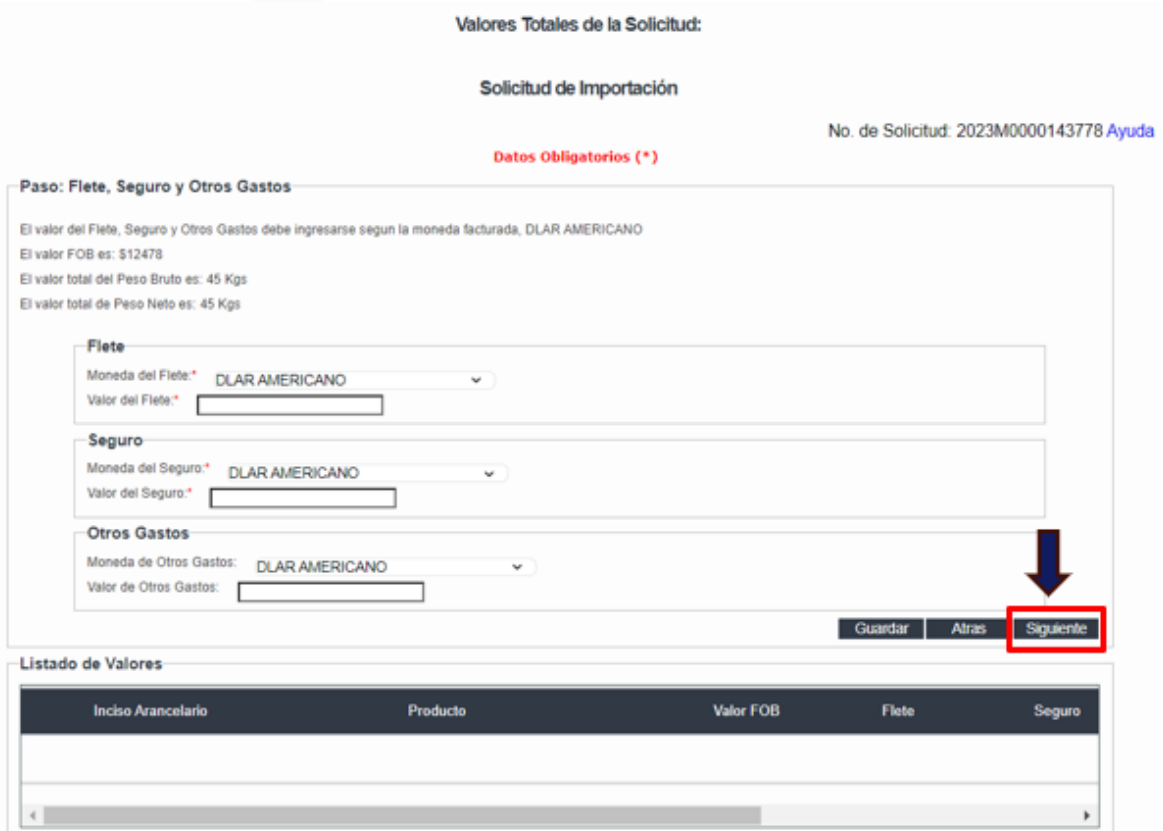

### PASO 10. Documentos.

· Este apartado debe dejarse vacío. Presione el botón "Siguiente" para continuar.

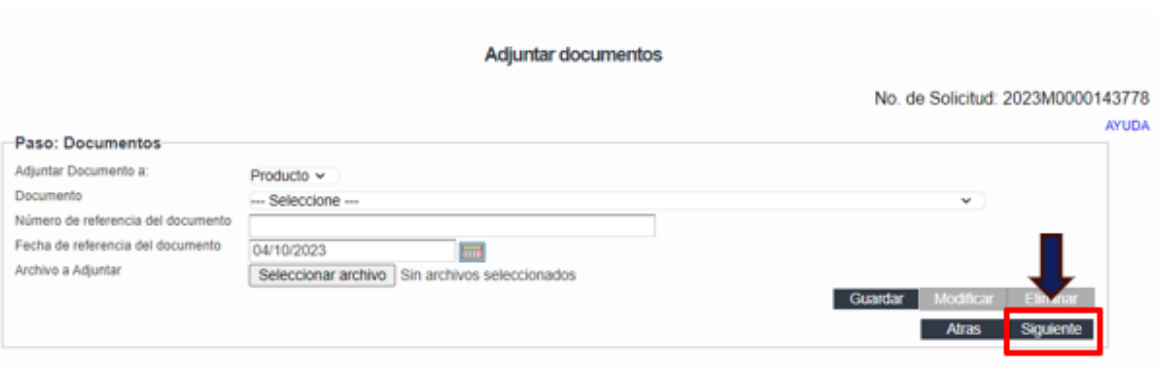

#### PASO 11. Tipo de Comprobante Fiscal a emitirse y Modalidad de Transmisión.

- · El sistema mostrará el tipo de comprobante fiscal a emitirse, pudiendo ser: Comprobante de Crédito Fiscal, Factura de Exportación o Factura de Consumidor Final.
- · Seleccionar además la Modalidad de Transmisión según corresponda, presionar el botón "Siguiente" para continuar.

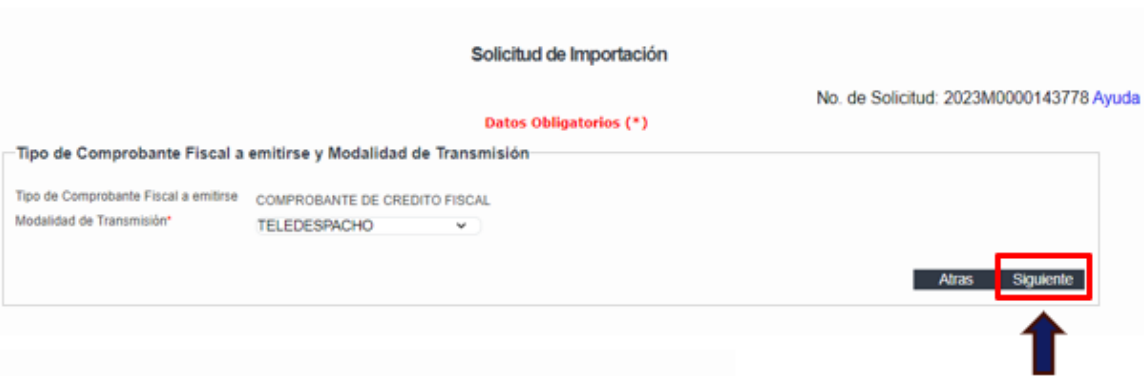

#### PASO 12. Finalizar Solicitud.

- · Este paso permite guardar la solicitud como "Plantilla", para ser utilizada en futuras transacciones. Deberá colocarle un nombre a la plantilla. Luego presione el botón "Guardar".
- Las plantillas quardadas contienen los datos de los pasos 1 al paso 5 teniendo en cuenta que cada importación define datos diferentes para cada factura, en el paso 6 siempre hay que definir datos nuevos continuando con el paso 7 que si tiene guardada la información la cual debe ser cambiada de acuerdo a los datos del paso 6, a partir de allí siempre hay que definir la información siguiente.

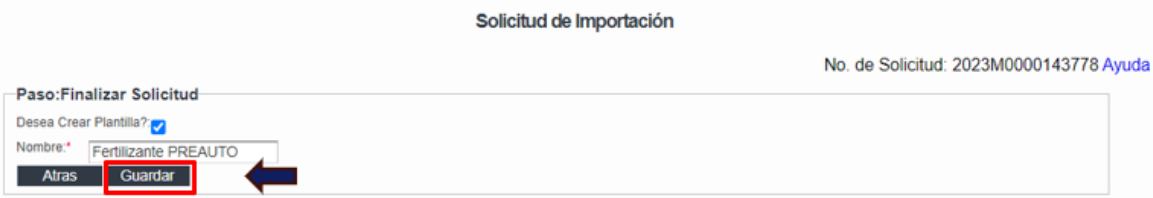

Tipos de Mensajes de Error en el proceso de registro de la autorización electrónica especial

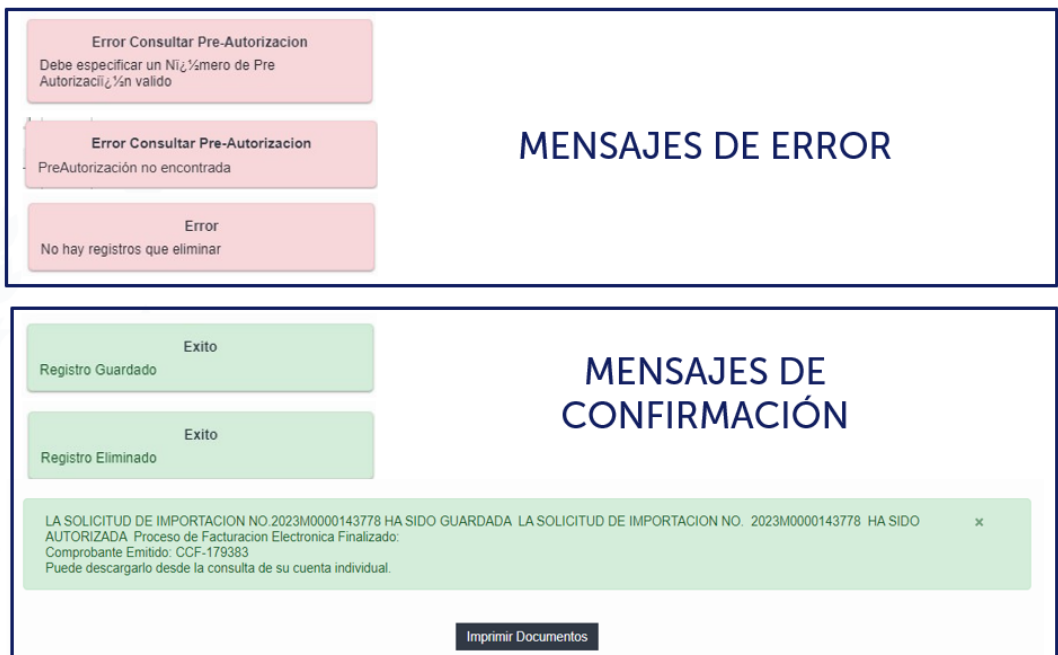

Tipos de Mensajes de Error en el proceso de envío y finalización de la autorización electrónica especial

Mensajes de Error relacionados con los datos:

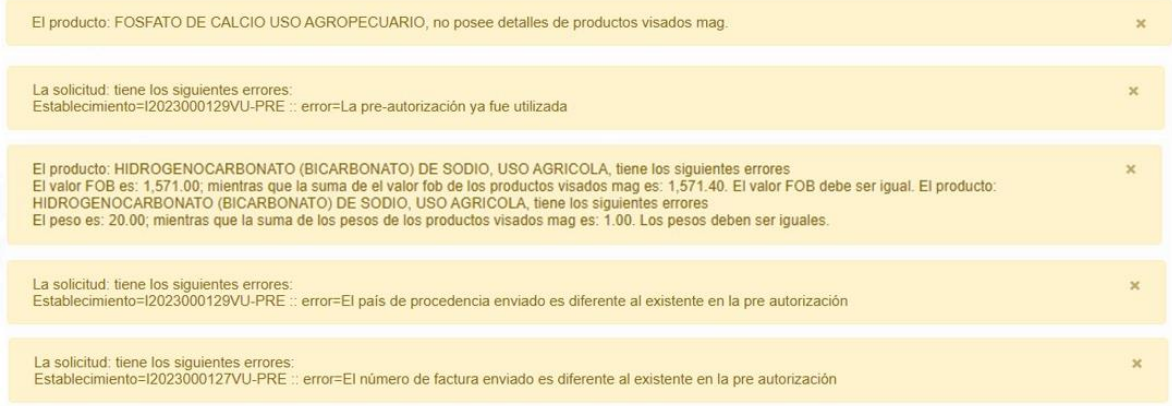

Mensajes de Error relacionados con el sistema:

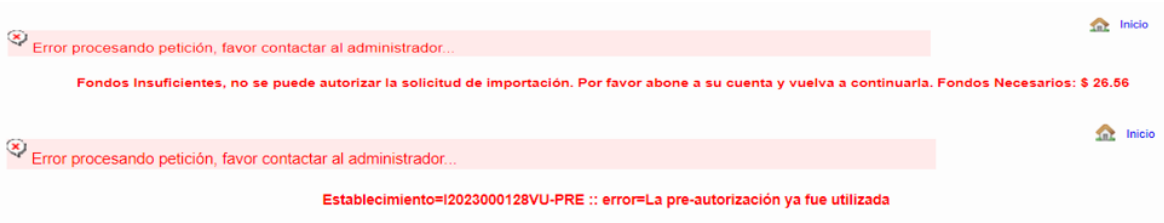

# <span id="page-20-0"></span>V. CONSULTAS

#### Consultar Solicitud de importación

• Ir a la opción Tramites de Importación > Consultar Solicitud

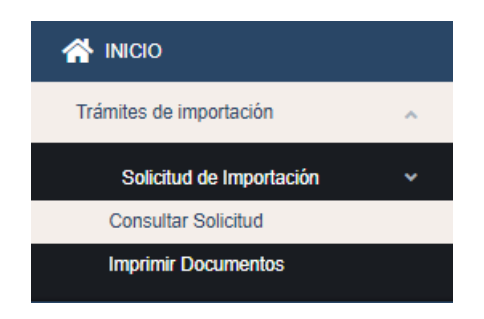

En el campo Número de operación se debe digitar el numero de la solicitud a buscar, también sin llenar ningún dato se presiona el botón "Buscar" y el sistema despliega el listado de las solicitudes ingresadas por el importador en forma descendente desde la última registrada.

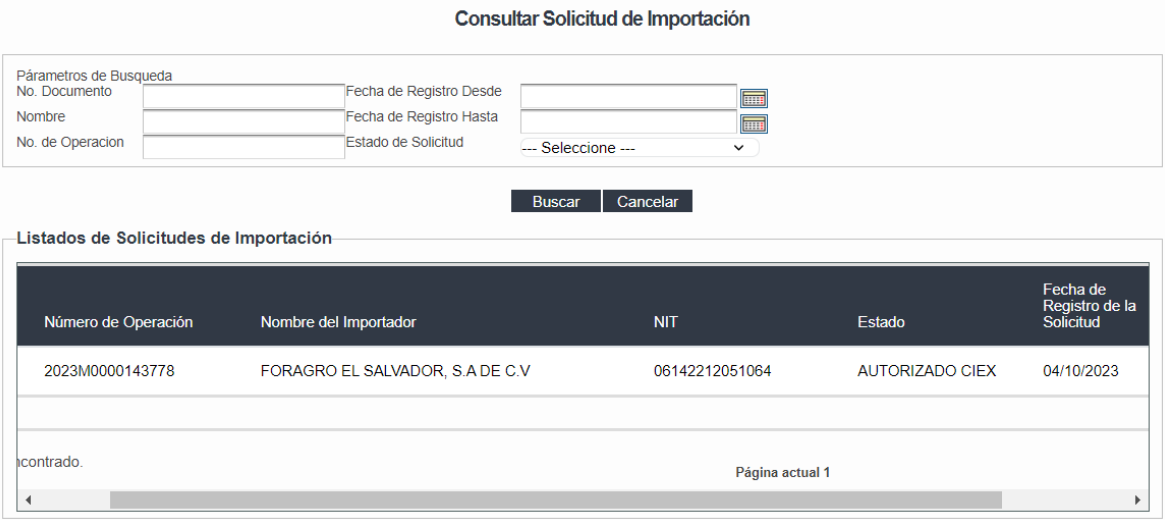

#### Los estados de la solicitud:

Debido a que el proceso es automático en cuanto a la generación de la autorización electrónica especial, solo existen dos tipos de estado para las solicitudes de autorización electrónica especial MAG:

- · GUARDADA: Indica que la solicitud no ha sido finalizada por el importador y que puede enviarse a la institución.
- · AUTORIZADO CIEX: Indica que la solicitud fue autorizada y que se ha realizado el cobro en la cuenta individual del importador generando el comprobante de crédito fiscal respectivo y generando también la autorización electrónica especial para importar insumos agrícolas o pecuarios, para su descarga e impresión.

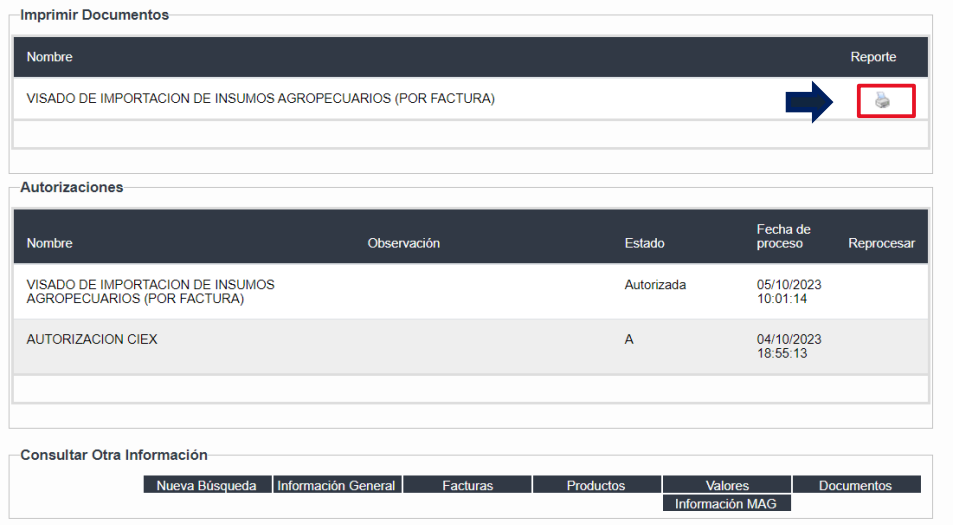

#### Autorización Electrónica Especial para importar insumos agrícolas o pecuarios

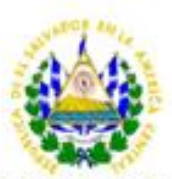

Página 1 de 1

#### MINISTERIO DE AGRICULTURA Y GANADERIA

Dirección General de Ganadería / Dirección General de Sanidad Vegetal

**VISA DE IMPORTACION** 

Insumos para uso pecuario / Insumos para uso agrícola N: 2023M0000143778

NO. AUTORIZACION MAG: 12023006277VU

**FECHA DE EMISION:** 5/10/2023

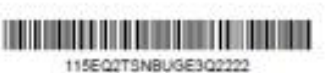

Con fundamento en el artículo 14 de la "Ley de Sanidad Vegetal y Animal" Decreto Legislativo No. 524, del 30 de noviembre de 1995, se extiende la presente licencia de importación de insumos para uso agropecuario, a favor de AGDOSA, S.A. DE C.V., para importar los productos que se detallan a continuación:

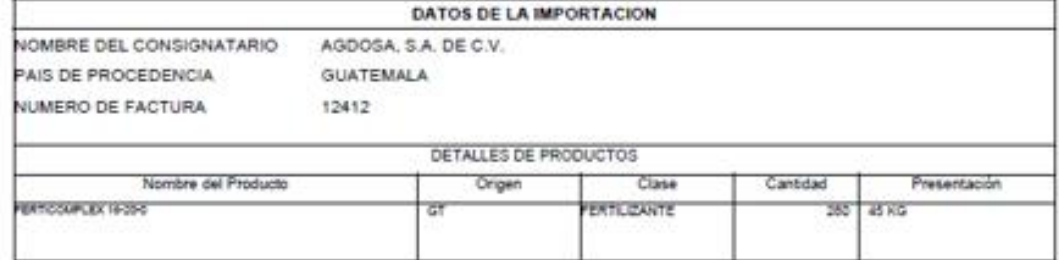

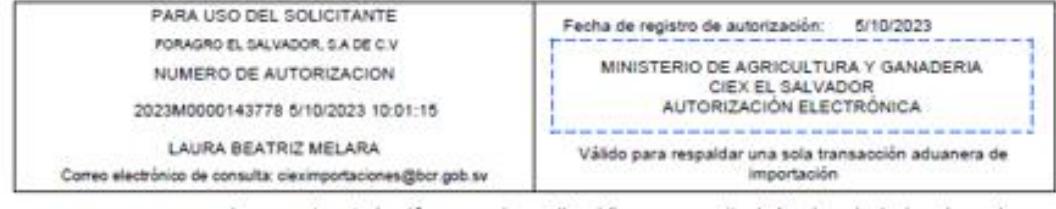

La presente autorización no requiere sello, ni firma manuscrita de funcionario designado por la **NOTA** autoridad competente. Asimismo, no requiere sello, ni firma manuscrita de personal contratado por el **IMPORTANTE:** importador y de hacerlo, anula la actual autorización y no es válida para documentar transacciones de comercio exterior.

#### Consultar cuenta individual

- · Cuando se genera la autorización electrónica especial, el cargo a la cuenta individual se hará de forma automática habilitando el número de solicitud que genero el cargo y su respectivo descuento de la cuenta individual por un valor de compuesto que incluye el valor por el servicio electrónico que proporciona el BCR y el valor de la autorización electrónica especial por tarifa MAG.
- Ir a la opción Colecturía > Consultas > Consultar Cuenta Importador.

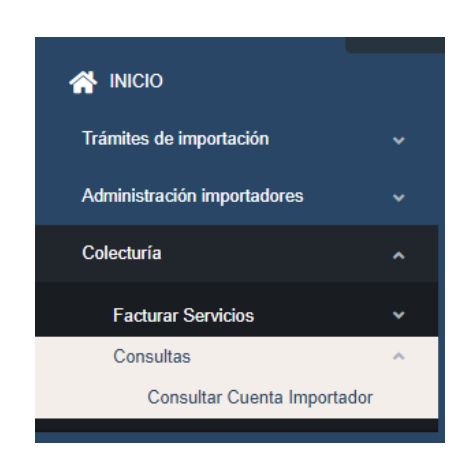

- El SFCE muestra al usuario los datos generales de la empresa que realiza la consulta, así como el saldo disponible en la cuenta del Importador.
- · El usuario puede realizar una búsqueda determinada por medio del rango de fechas disponible.

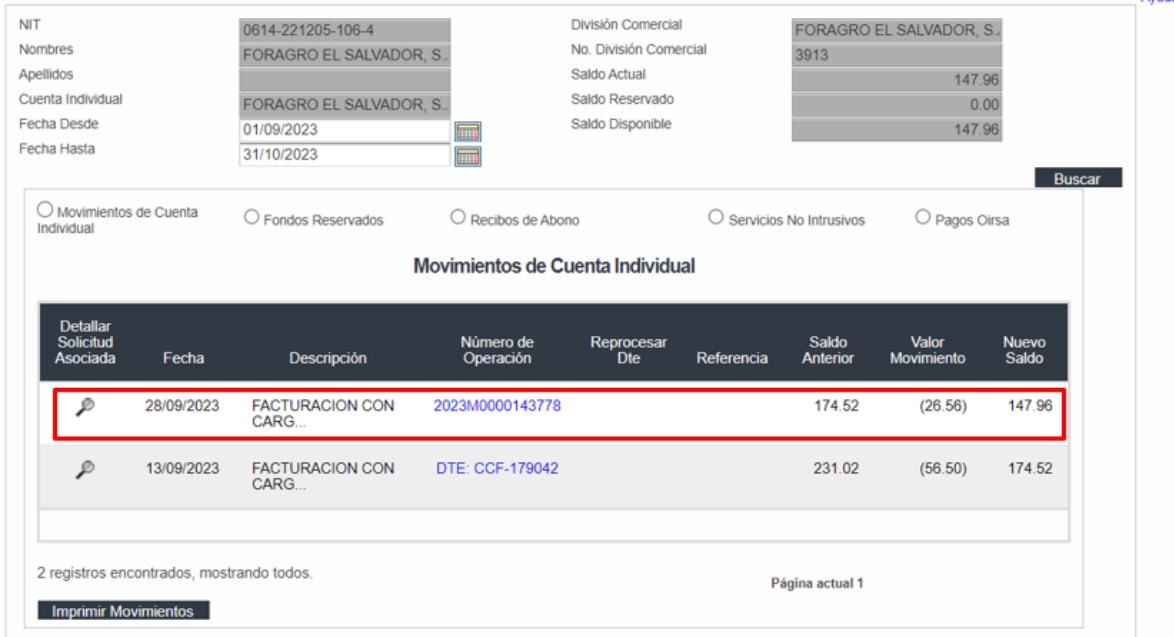

· Para imprimir el comprobante fiscal deberá seleccionarlo haciendo clic sobre el

Avuda

número de referencia en el SFCE en color azul que sería el número de solicitud que generó el cargo y a continuación se realizará la descarga de un archivo en formato ZIP que contendrá los Documentos Tributarios Electrónicos (DTE) que corresponden a la operación así como los JSON respectivos de envío y confirmación del Ministerio de Hacienda, siendo estos la garantía de recepción y validez fiscal de dichos documentos.

Documento Tributario Electrónico por gestión electrónica del BCR

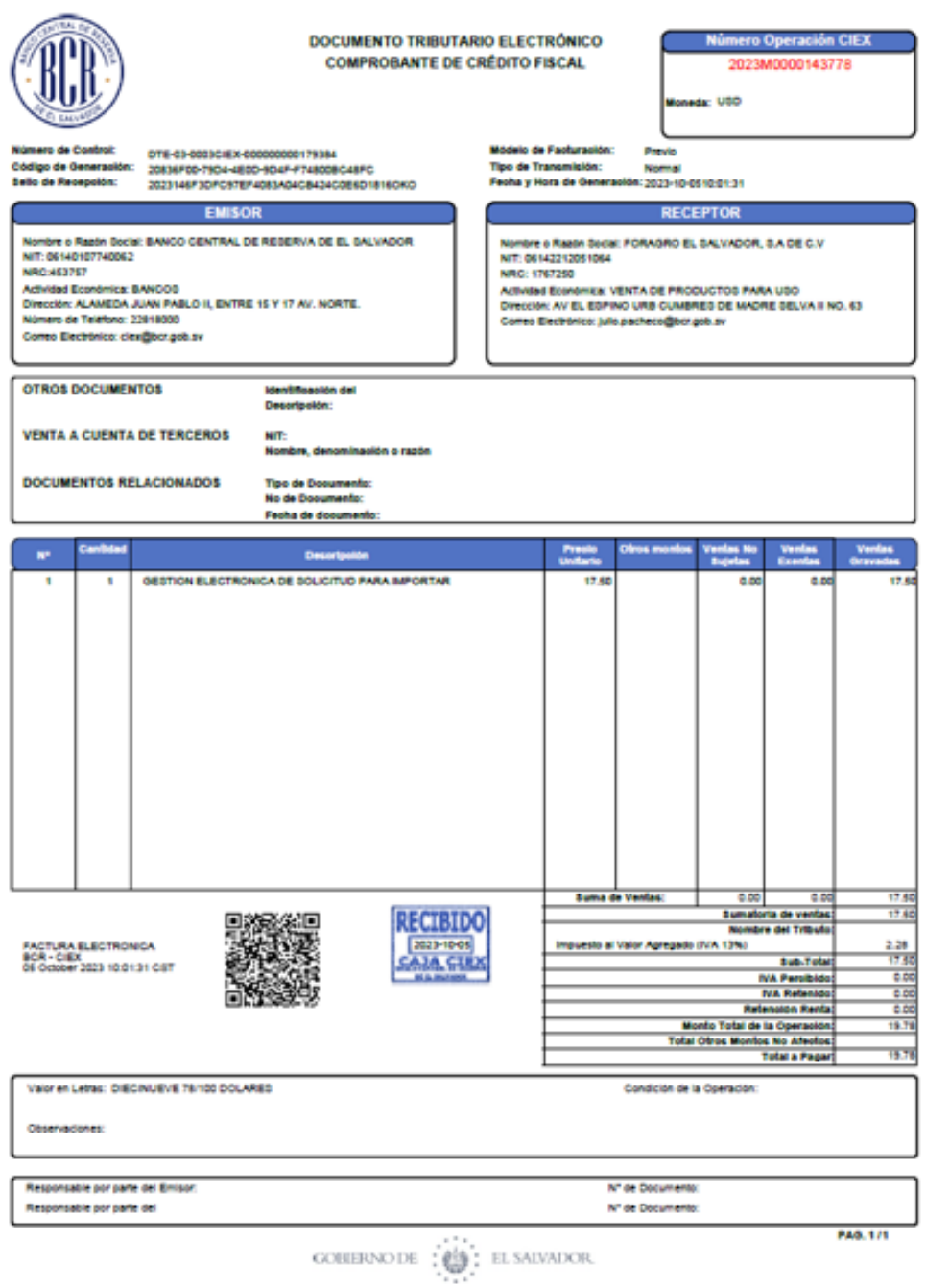

Documento Tributario Electrónico por autorización electrónica especial para importar insumos de uso agrícola o pecuario del MAG

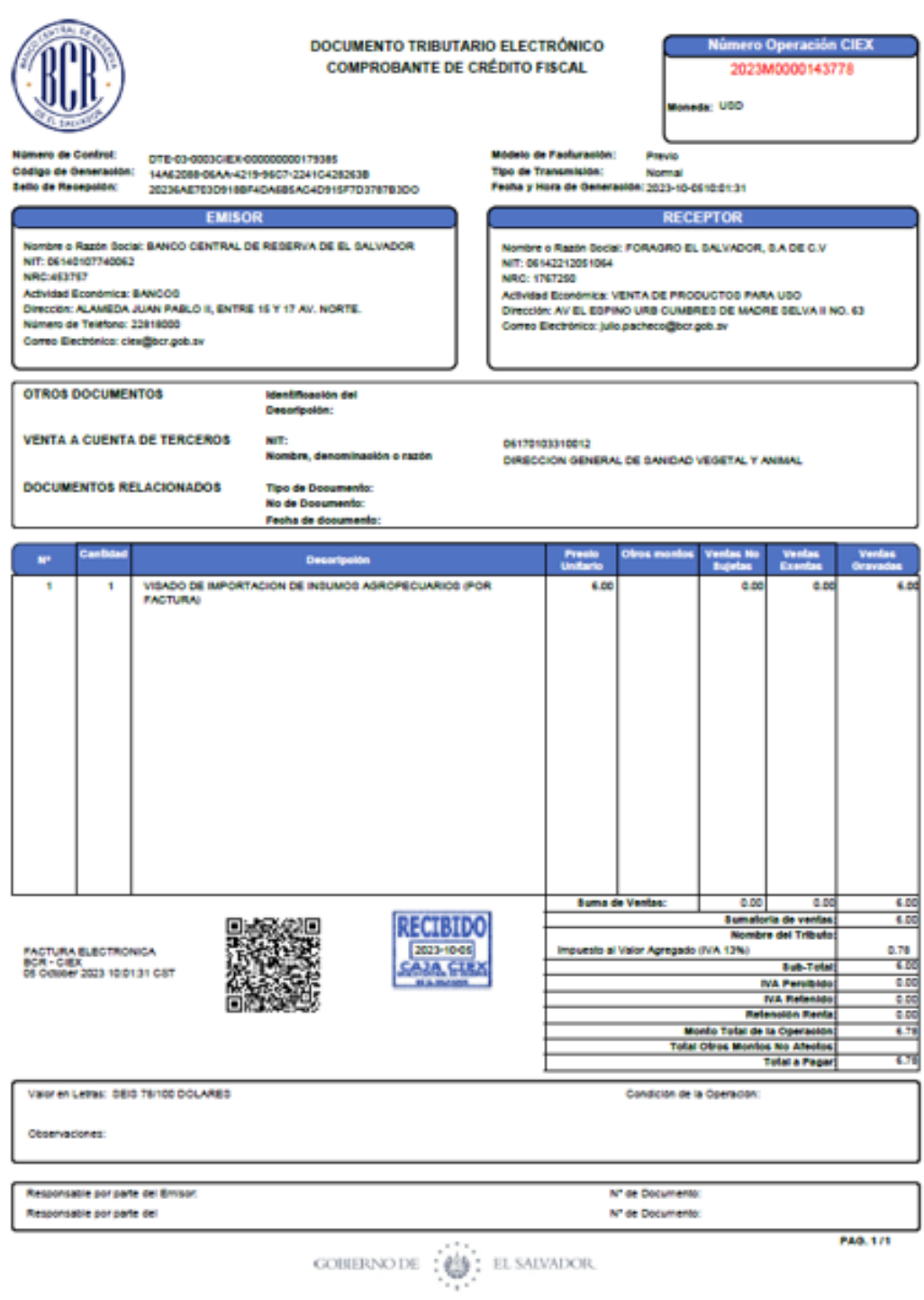